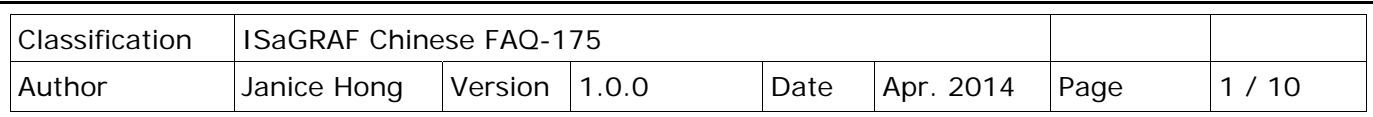

# **How to test an Ethernet/Internet connection by using the ISaGRAF PAC?**

**ICP DAS ISaGRAF WinCE‐based PAC provides a useful "Ping\_IP" function that can be used to check if the connection between the ISaGRAF PAC and the remote Ethernet/Internet devices is working properly? (E.g., ICP DAS's** http://www.icpdas.com/en/product/p02.php?root=537&kind=539 or https://www.icpdas.com/en/product/guide+Software+Development\_\_Tools+ISaGRAF#442**) It is convenient for on‐site personnel to grasp the running state of equipment quickly and easily to manage the remote Ethernet/Internet devices.**

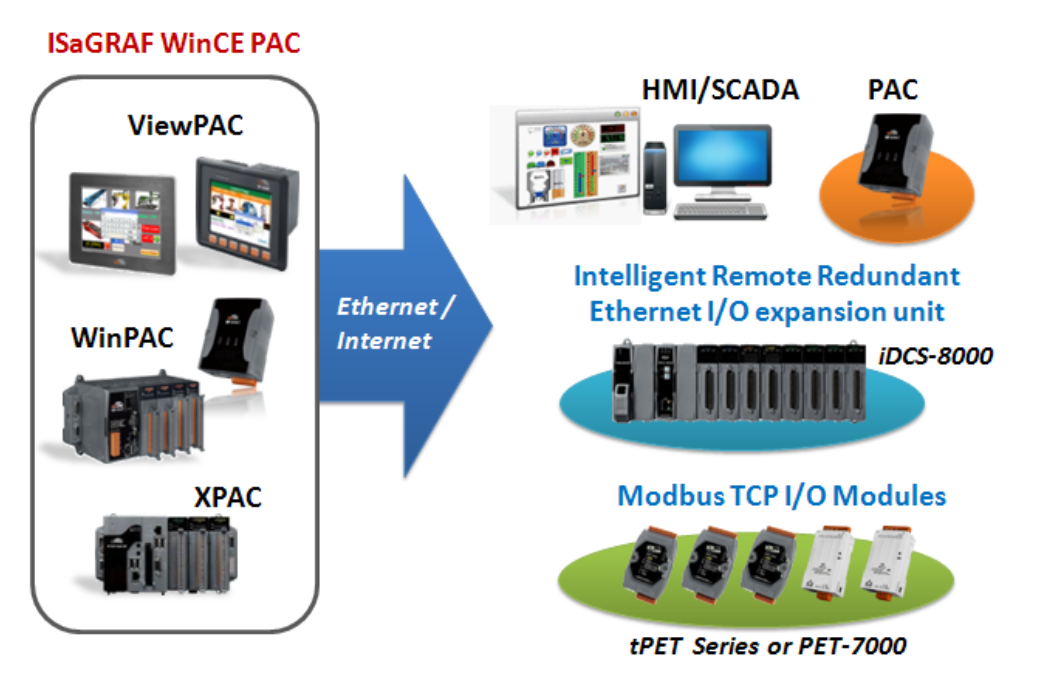

## **1.1. Download/Update the ISaGRAF Driver**

The "Ping IP" function is supported by the following ISaGRAF driver versions:

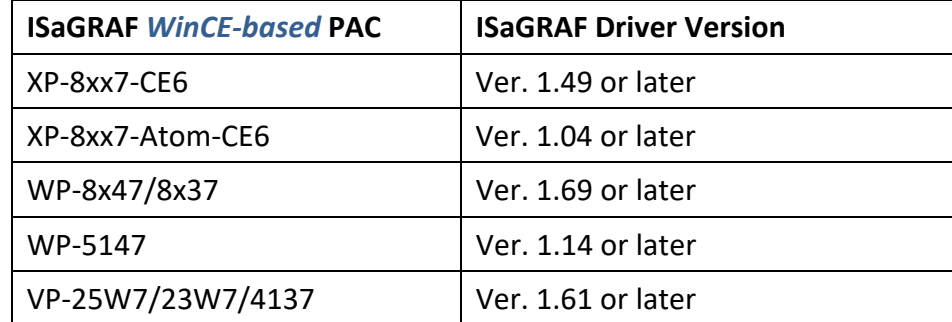

#### **Download the ISaGRAF Driver:**

If the version number of your driver is earlier than the one indicated,

go to

http://www.icpdas.com/en/download/show.php?num=368&nation=US&kind1=&model=&kw=isagraf to download the latest ISaGRAF Driver (e.g., wp‐8x47‐1.69.zip) and then update the ISaGRAF PAC by

ICP DAS Co., Ltd. Technical Document

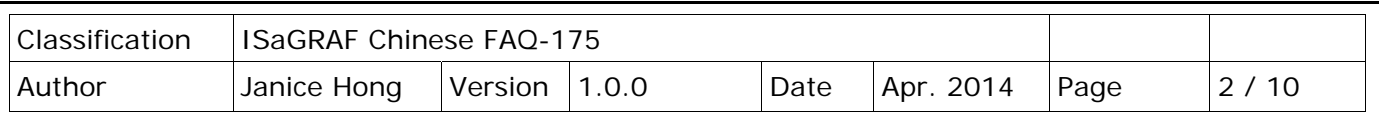

following the instructions contained in the zip file.

## **1.2. Download/Restore the ISaGRAF file**

### **1.2.1. Download the ISaGRAF file**

Go to https://www.icpdas.com/en/faq/index.php?kind=280#751 > FAQ‐175 to download the "faq175\_demo.zip" file.

This file includes this document and the ISaGRAF file ("ping\_ip.xia").

### **1.2.2. Restore the ISaGRAF file**

Unzip the file and then restore the ISaGRAF file ("ping\_ip.xia") to the PC/ISaGRAF.

- 1. Click the menu bar "Tools > Libraries" to open the "ISaGRAF Libraries" window.
- 2. Select the "I/O complex equipments" option in the drop‐down lists.

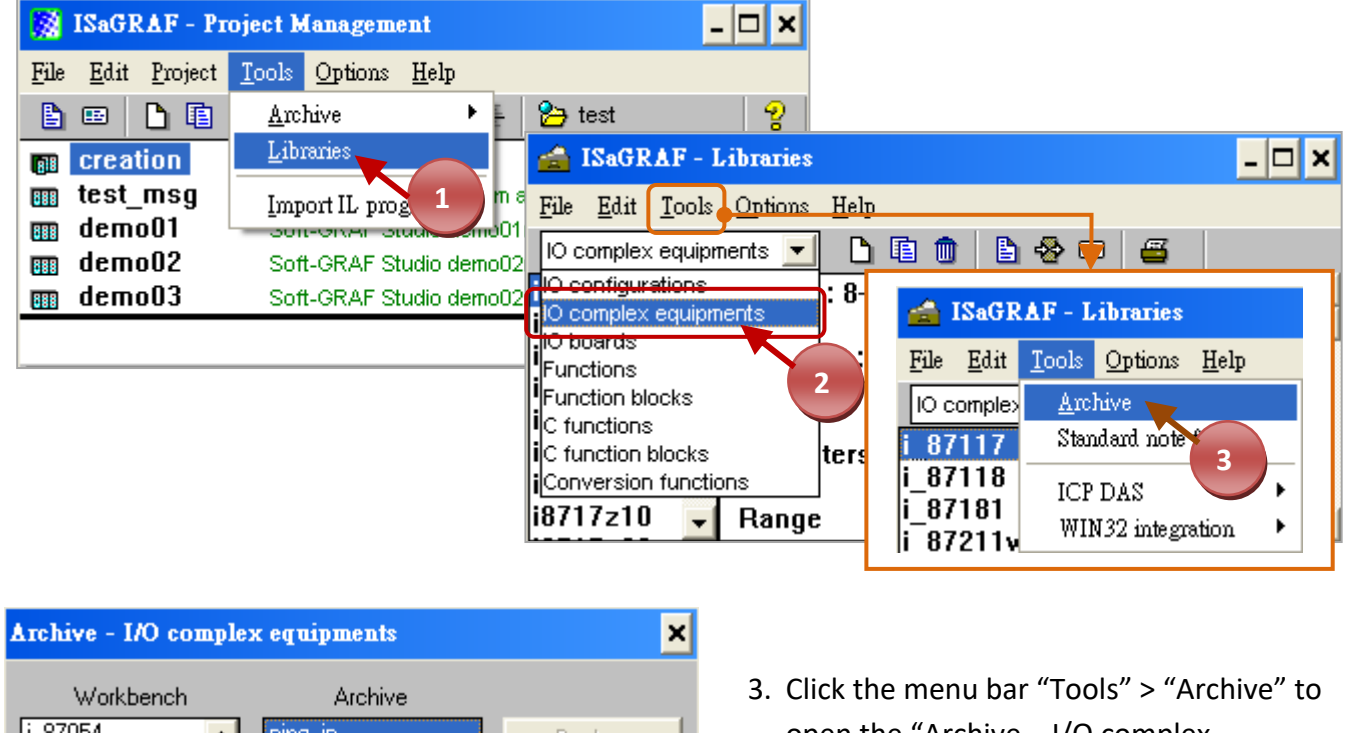

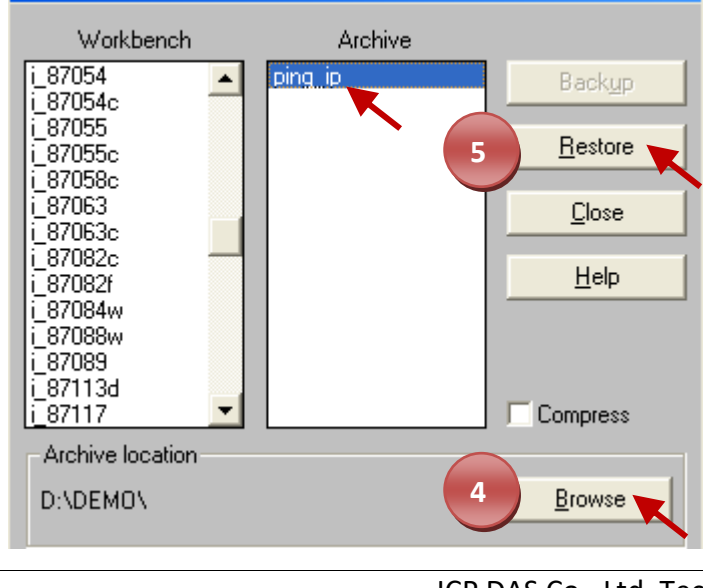

- open the "Archive I/O complex equipments" window.
- 4. Click "Browse", find out the location of the "ping\_ip.xia" file (e.g., "D:\DEMO")
- 5. Click "ping ip" and then click the "Restore" button to restore the file to the ISaGRAF Workbench.

ICP DAS Co., Ltd. Technical Document

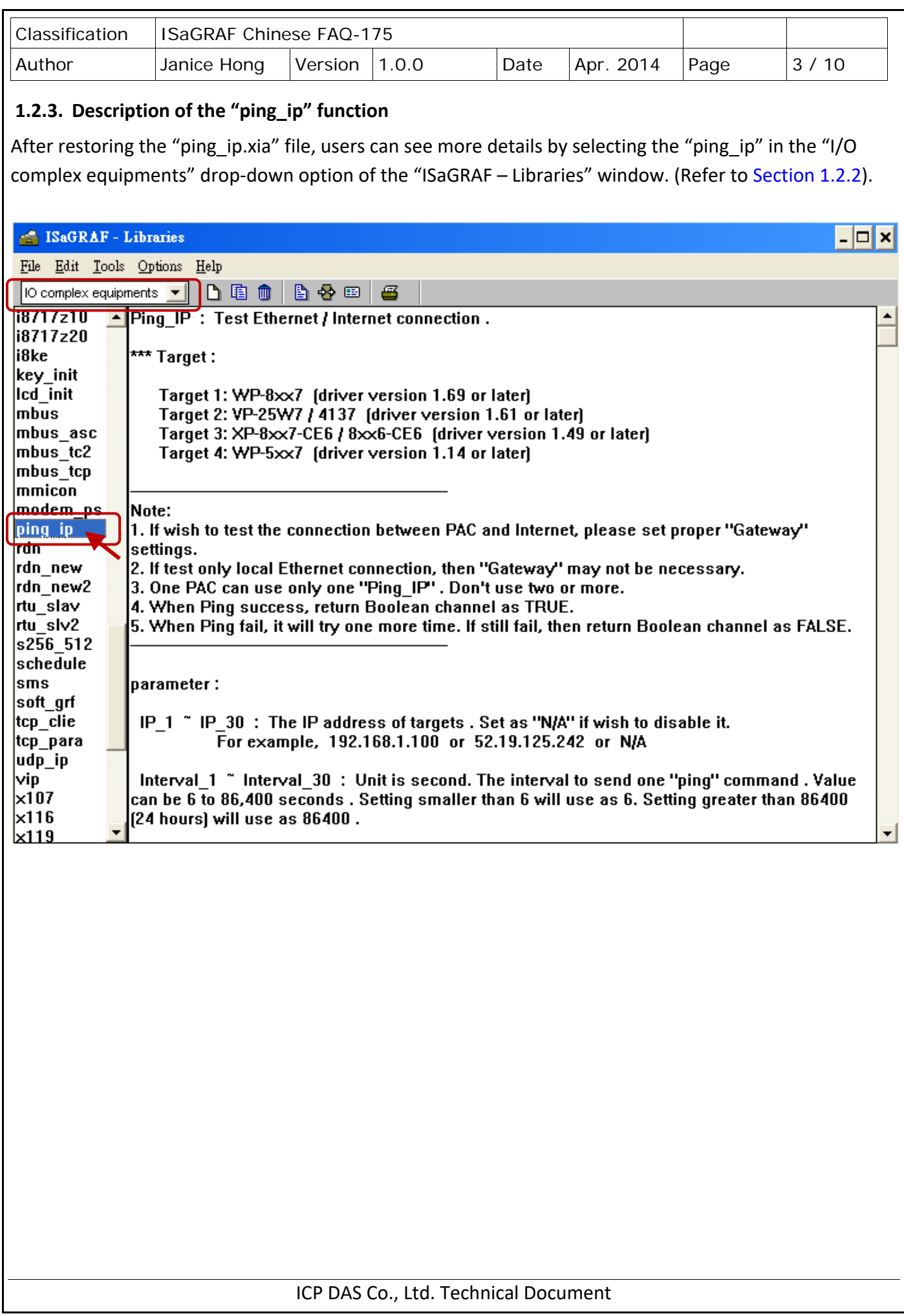

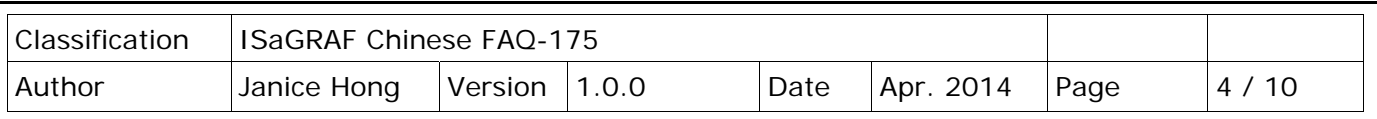

# **1.3. How do I use the "Ping\_IP" function?**

## **1.3.1. Create an ISaGRAF project**

Click the "Create new project" tool button to add a project (e.g., "IP\_TEST1").

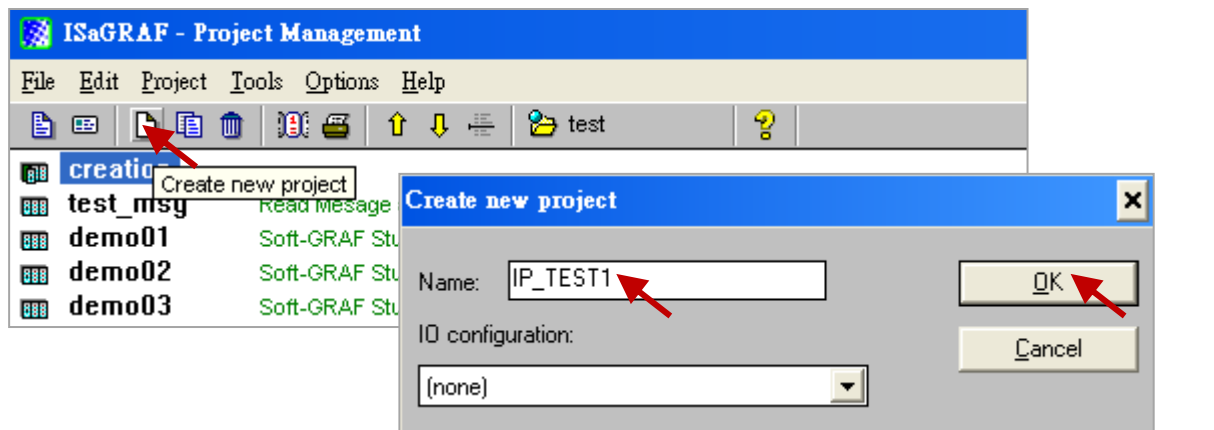

### **1.3.2. The ISaGRAF variables table**

We would like to use two Boolean variables (i.e., "OK1", "OK2") to show the connection status between the ISaGRAF PAC and Ethernet/Internet devices.

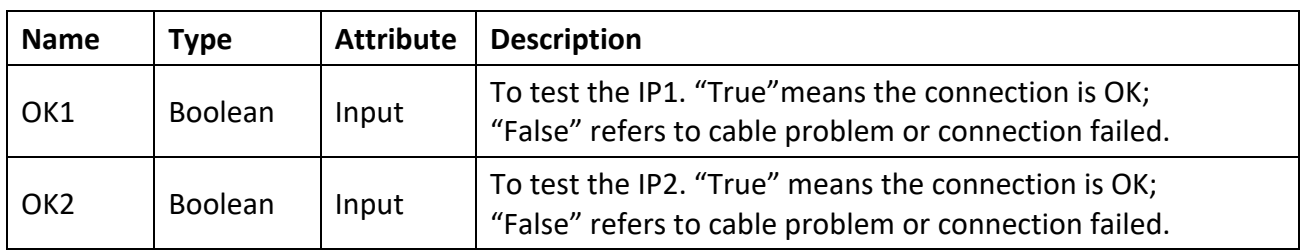

1. Mouse double-click the "IP\_TEST1" project and then click the "Dictionary" tool button.

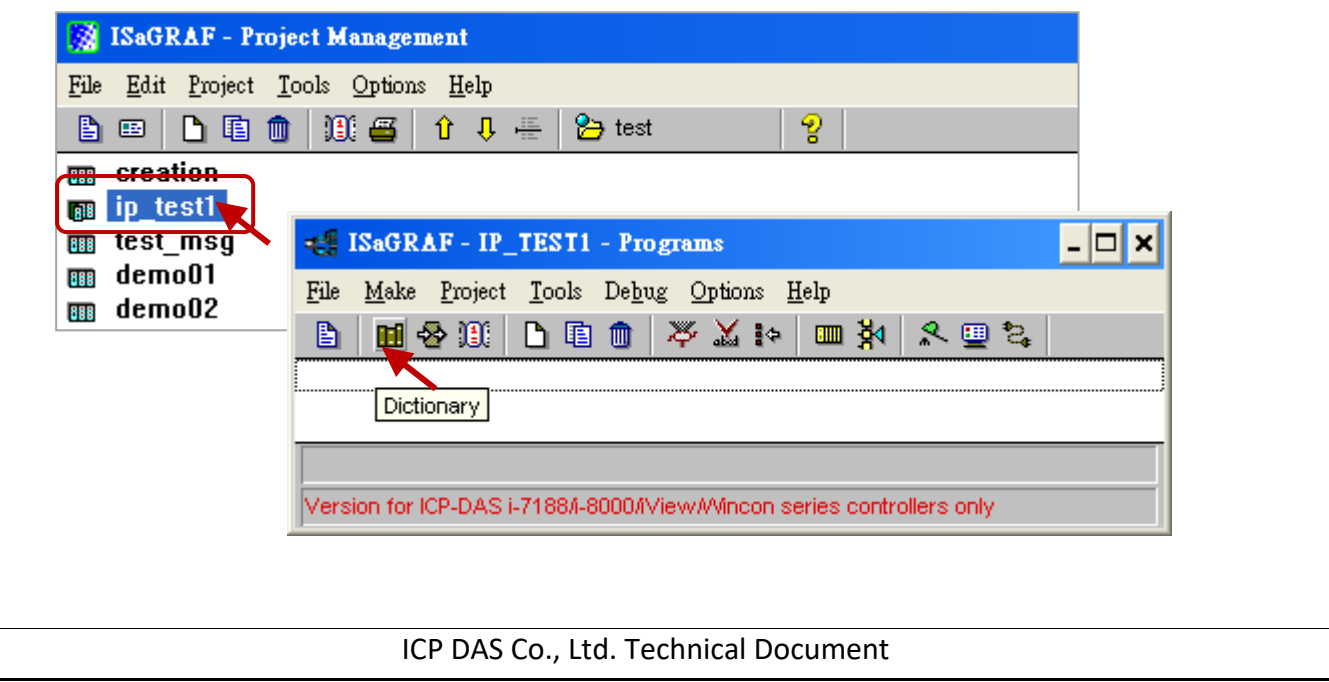

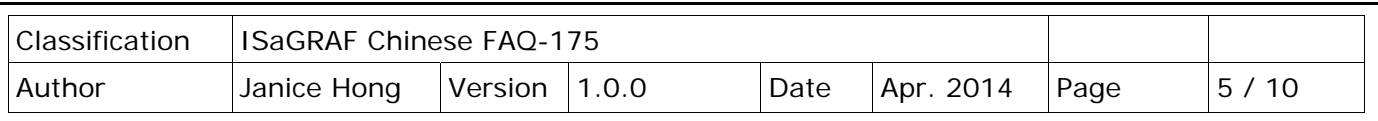

2. Click the "Quick declaration" tool button to quickly declare boolean variables (i.e., "OK1", "OK2"), enter a number (i.e., "from 1 to 2") in the "Numbering" field, enter a name (i.e., "OK") in the "Symbol" field and select the "Input" attribute, then click the "OK" button to finish the setting.

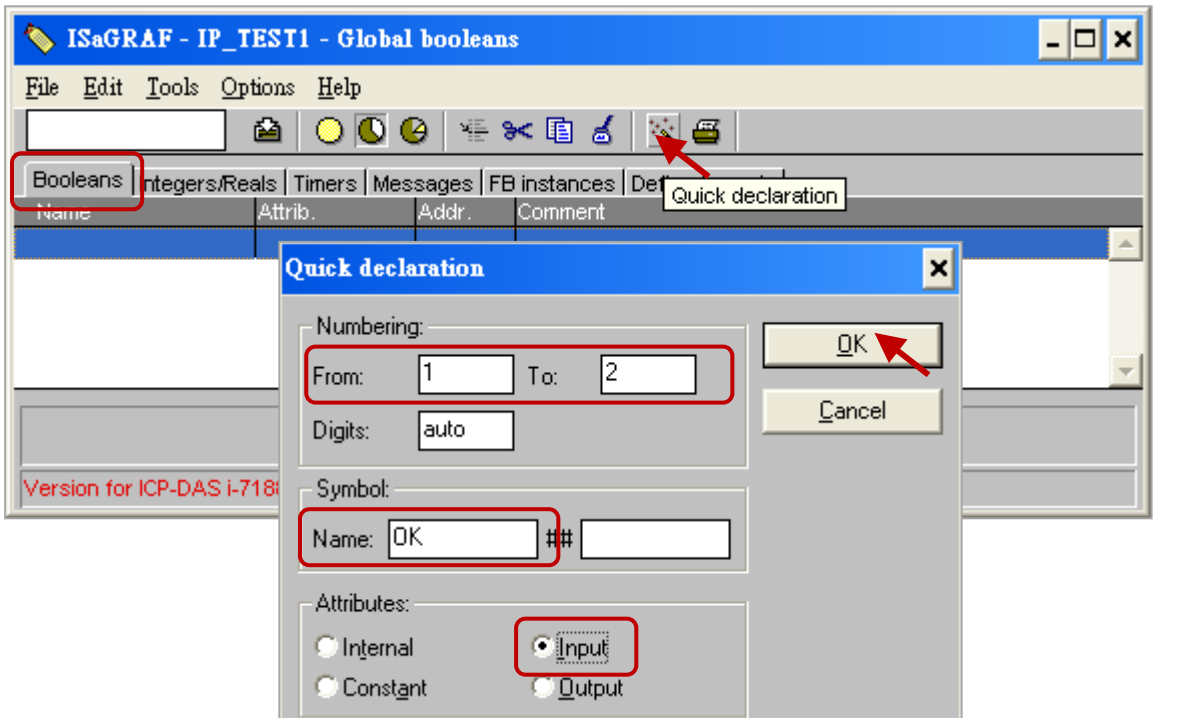

3. Click the "Save" button to save the settings and click the "X" (on the top-right corner) to close the window.

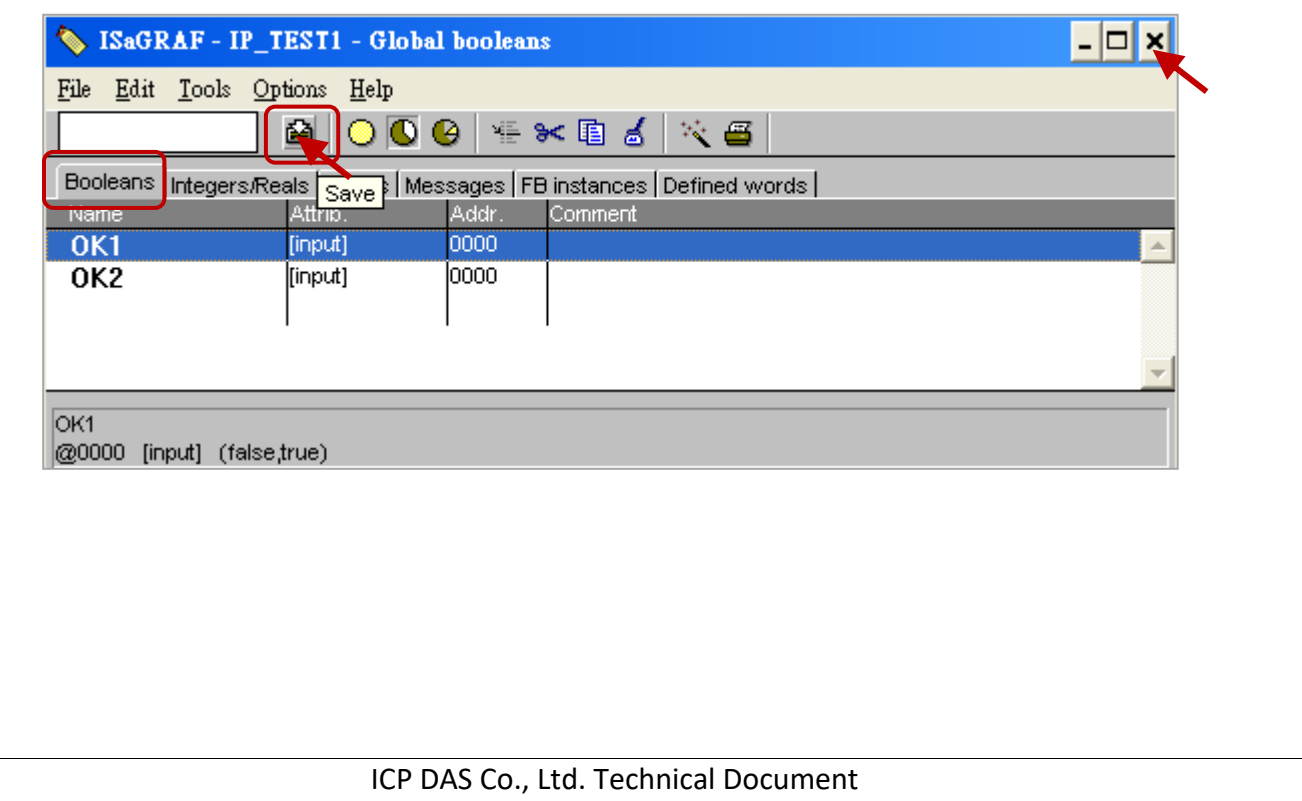

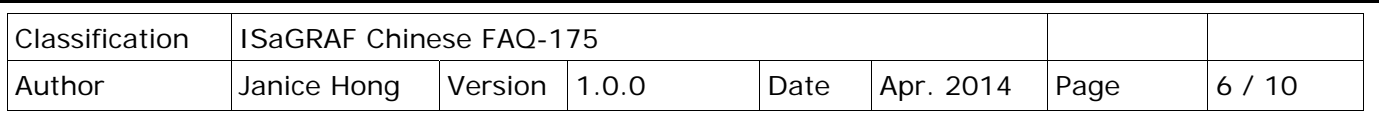

# **1.3.3. I/O Connection – add the "ping\_ip" function**

1. Click the "I/O Connection" tool button and then double-click the "Slot 9" in the setting window.

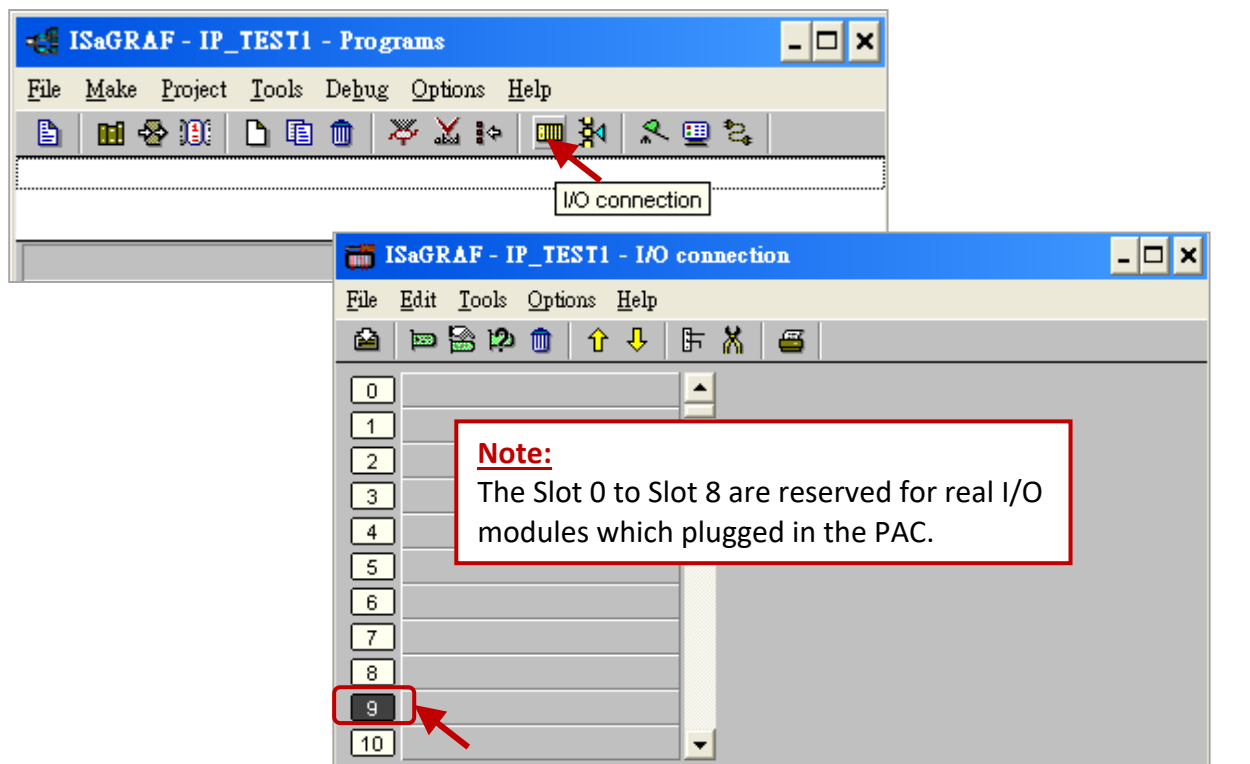

2. Click the "Equipments" option and select the "ping ip" function, then click "OK" to end the setting. Note: One PAC can use only one "ping ip" function. It provides six IP groups and each group can set five IP addresses.

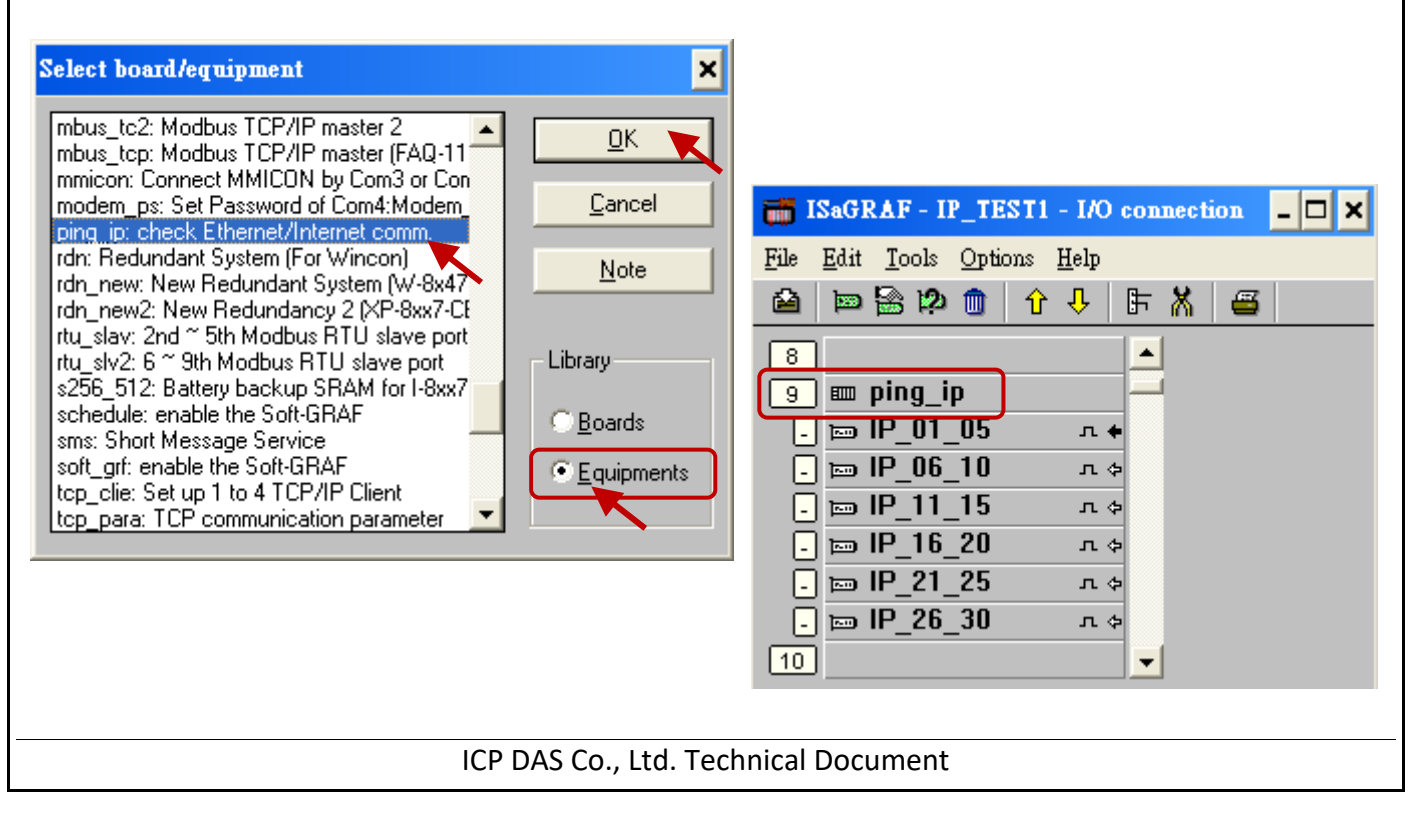

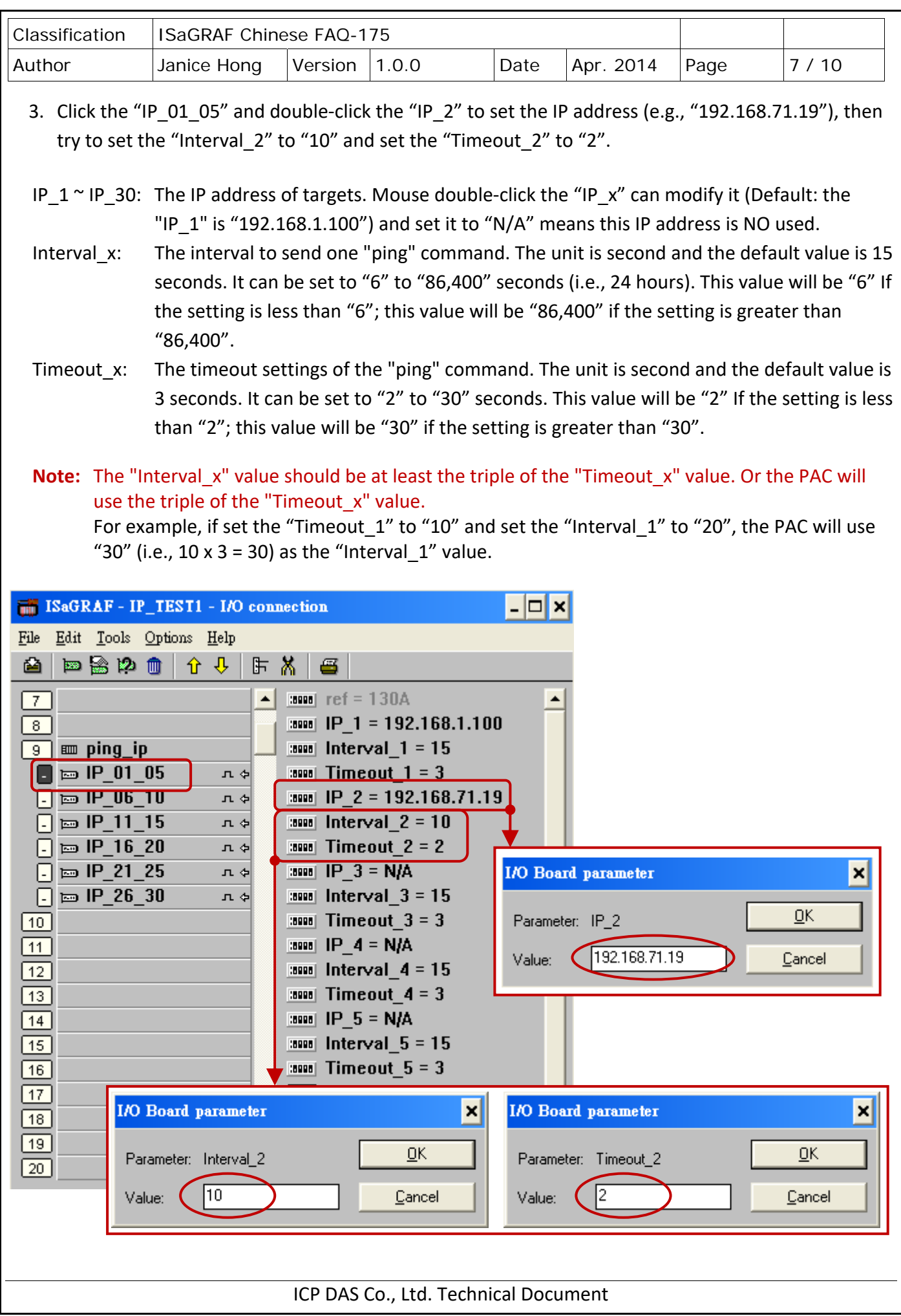

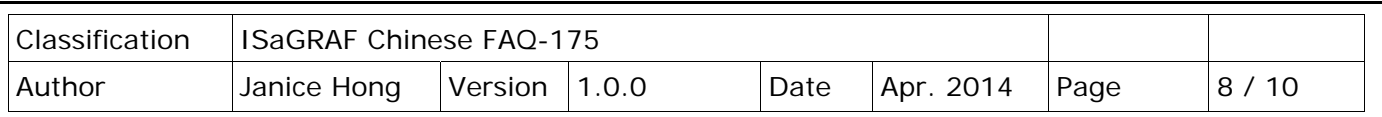

- 4. Mouse double-click the I/O Tag1 to open the "Connect I/O channel #1" window, and it will show the "Input" variables that you declare before. Click the "Connect" twice to connect the "OK1" and "OK2" to the "channel #1" and "channel #2", then click "Close" to exit the window.
- 5. Finally, click the "Save" tool button to save the settings and click the "x" on the top-right corner to exit the window.

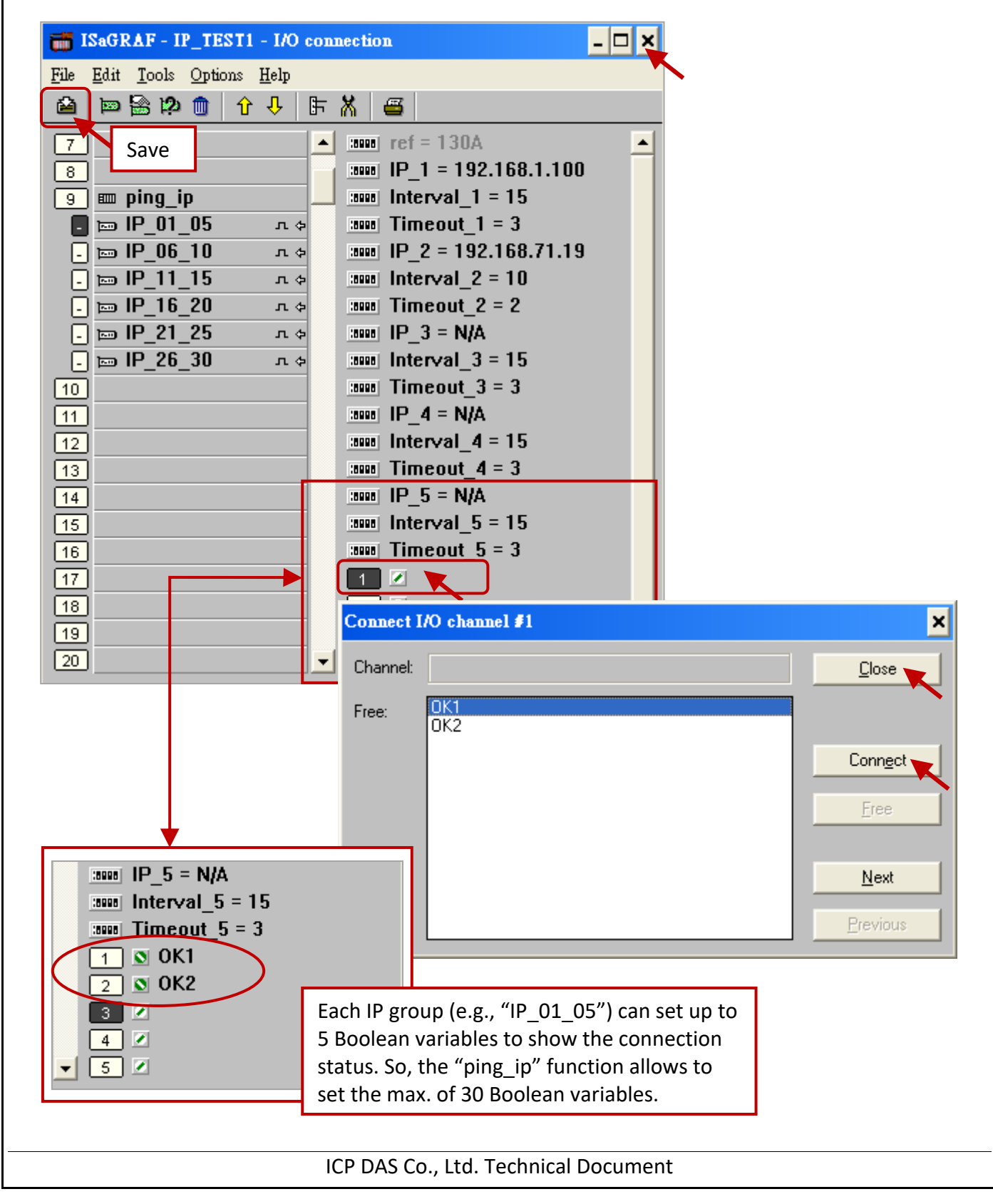

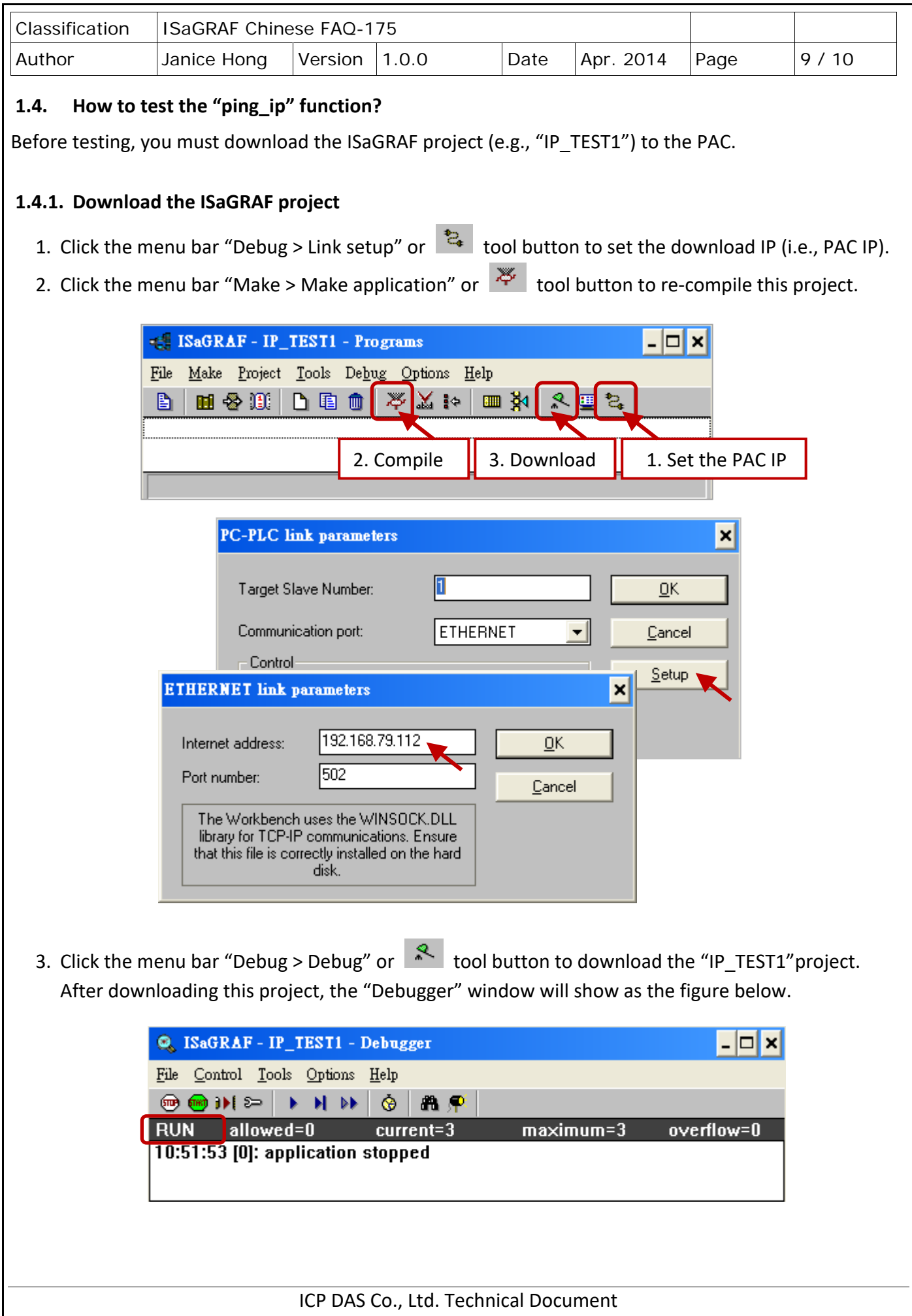

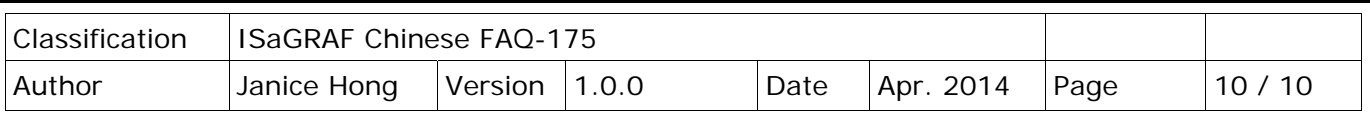

#### **1.4.2. Test the ISaGRAF project**

1. After downloading the project to the PAC, open the "I/O connection" window (refer to Section 1.3.3). As the figure below, if the return value for the variable ("OK1" or "OK2") is "TRUE" that means the connection is successful and "FALSE" refers to the connection failed.

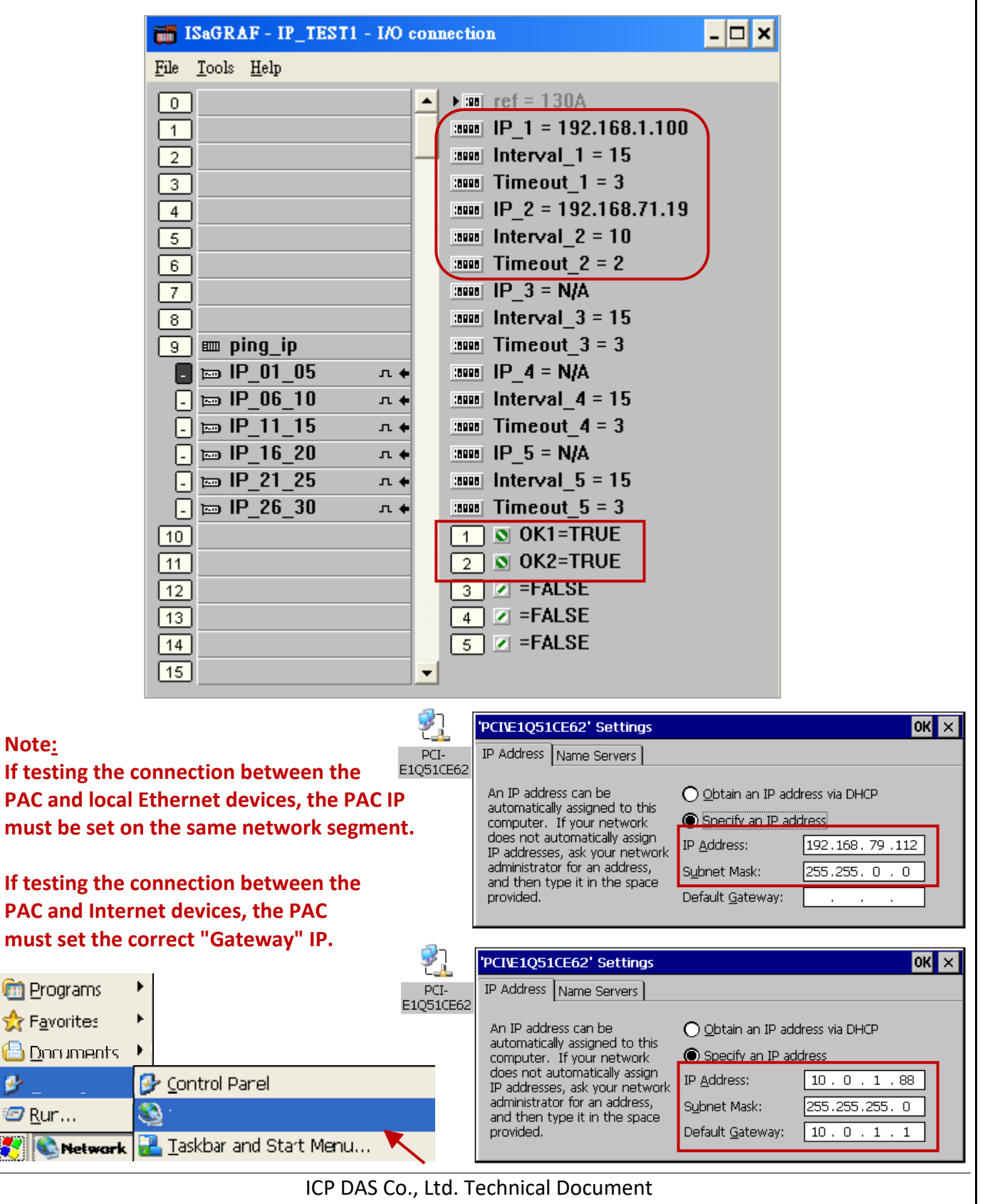